# How to Use *Google Colab*

## How to use Google Colab

- ① Create you Google account (you can skip this step if you already have a Google account.)
- ② Accessing Google Colab

### https://support.google.com/accounts/answer/27441?hl=en&ref\_topic=3 Visit:

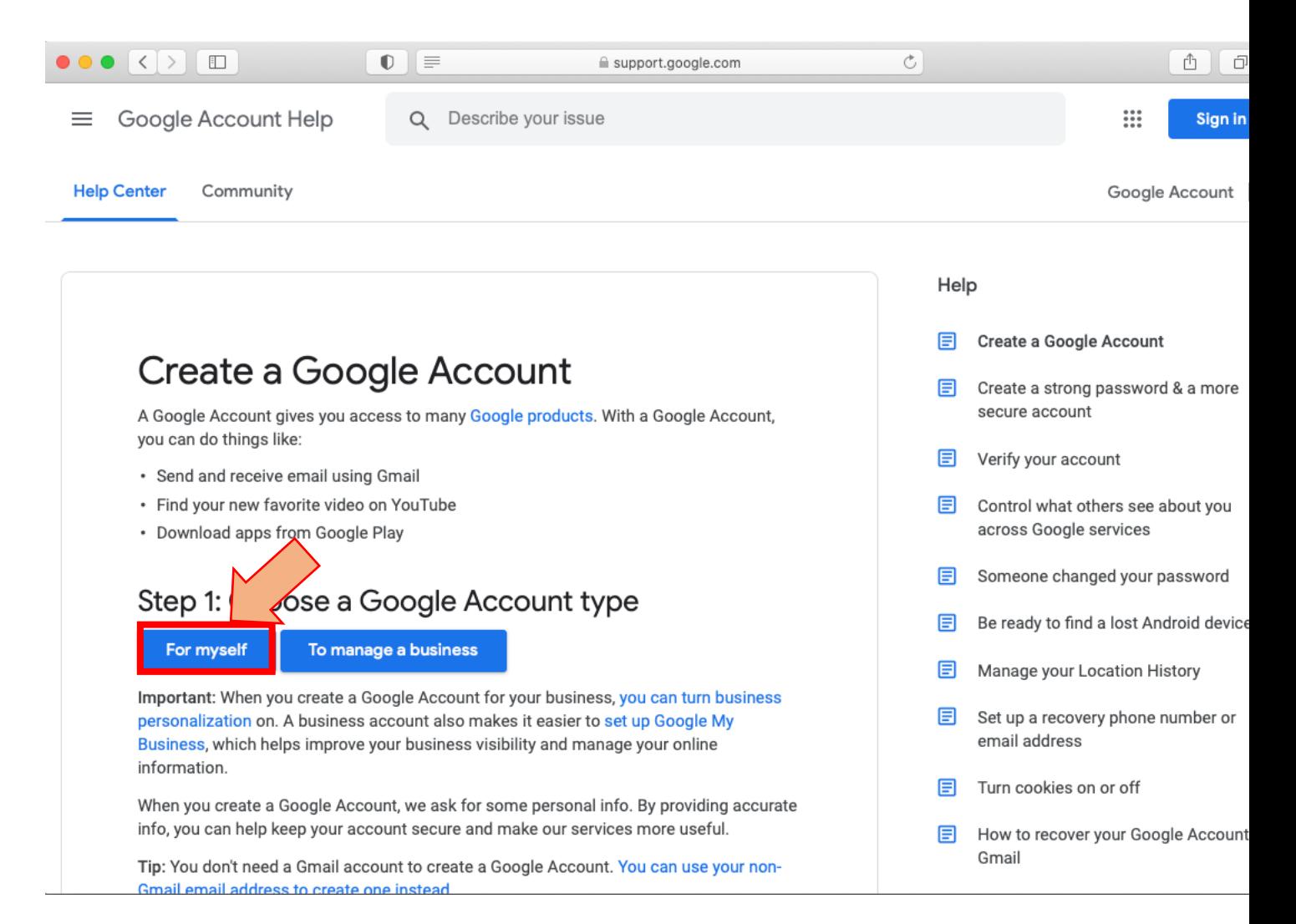

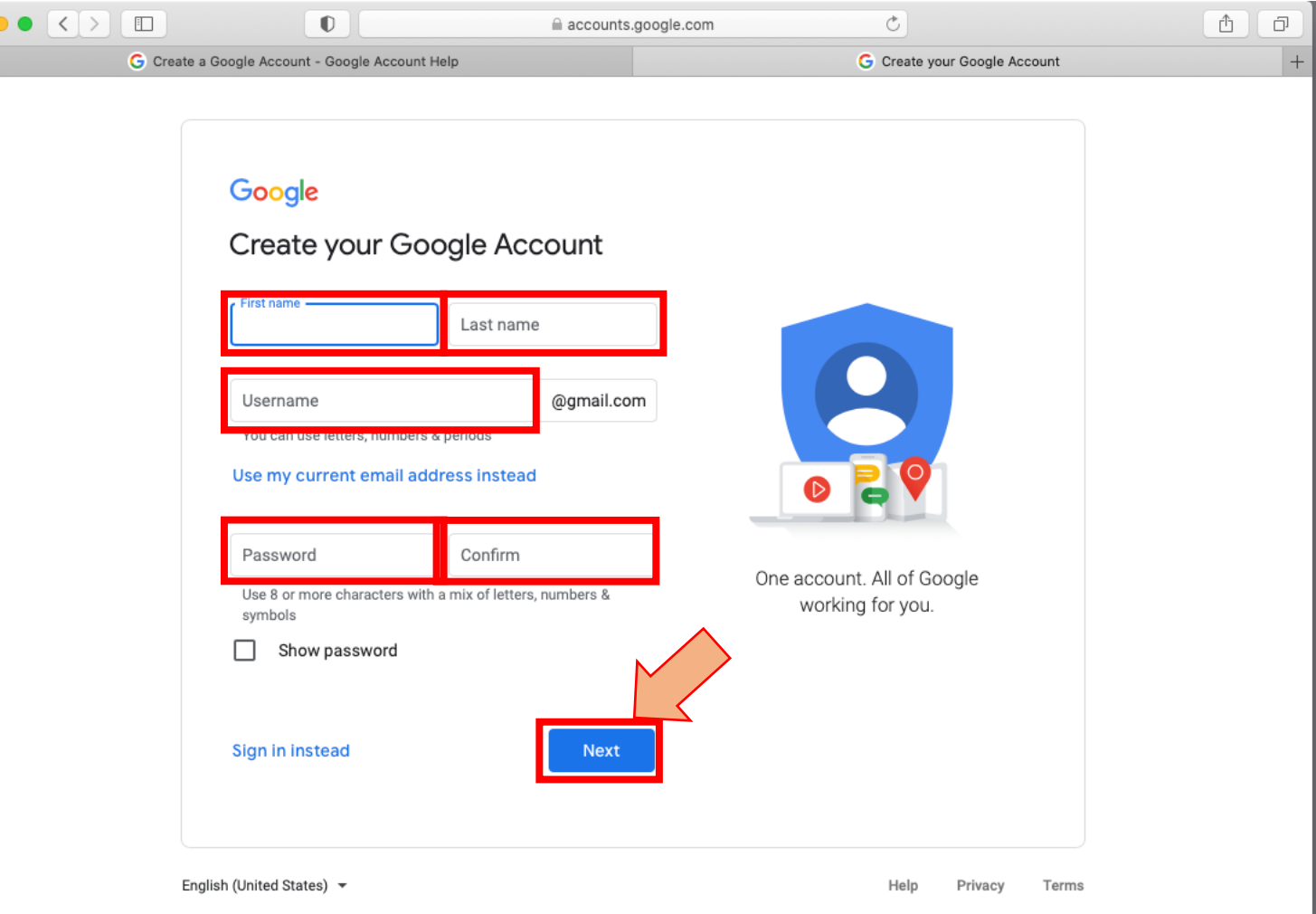

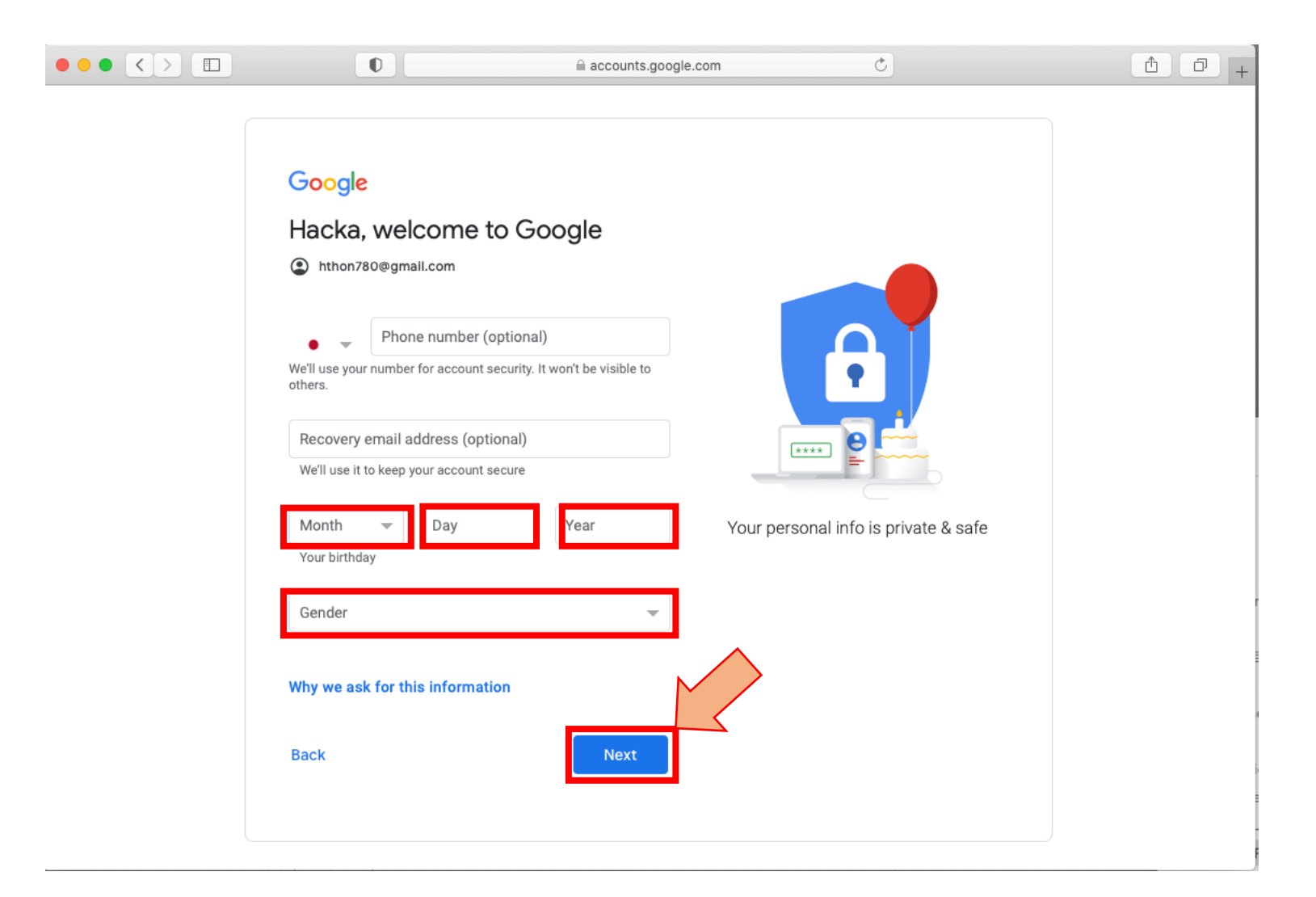

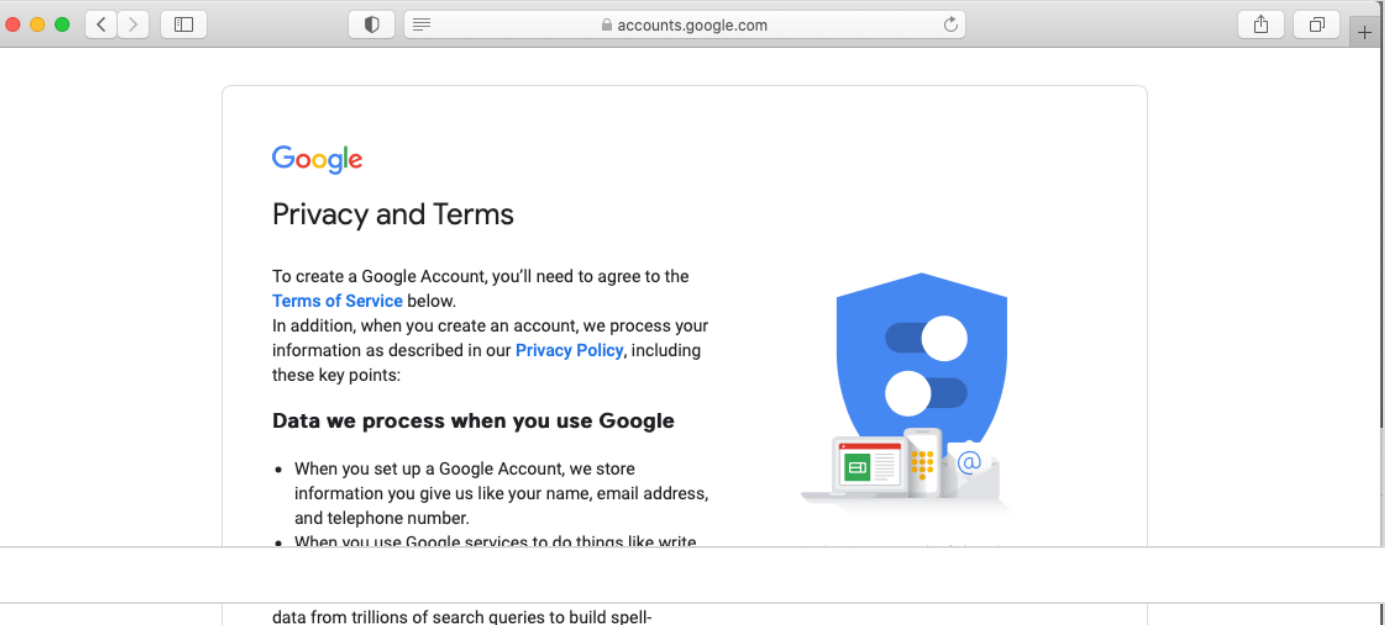

l agree

correction models that we use across all of our services.

### You're in control

Depending on your account settings, some of this data may be associated with your Google Account and we treat this data as personal information. You can control how we collect and use this data now by clicking "More Options" below. You can always adjust your controls later or withdraw your consent for the future by visiting My Account (myaccount.google.com).

### **MORE OPTIONS**  $\sim$

Cancel

English (United States) =

### Congratulations - you have created your Google account successfully!

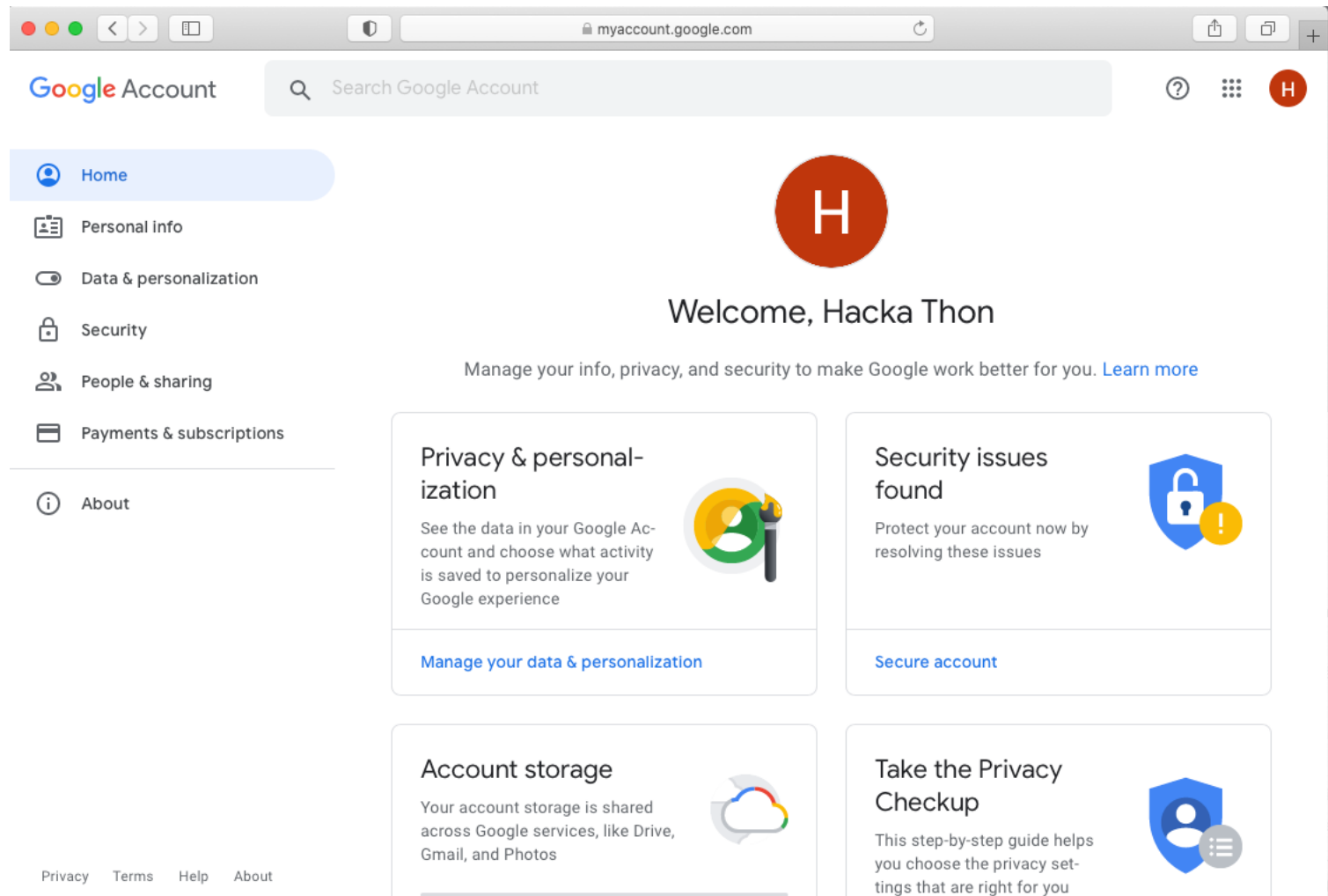

 $\overline{7}$ 

# Accessing Colab

### https://colab.research.google.com/ Visit:

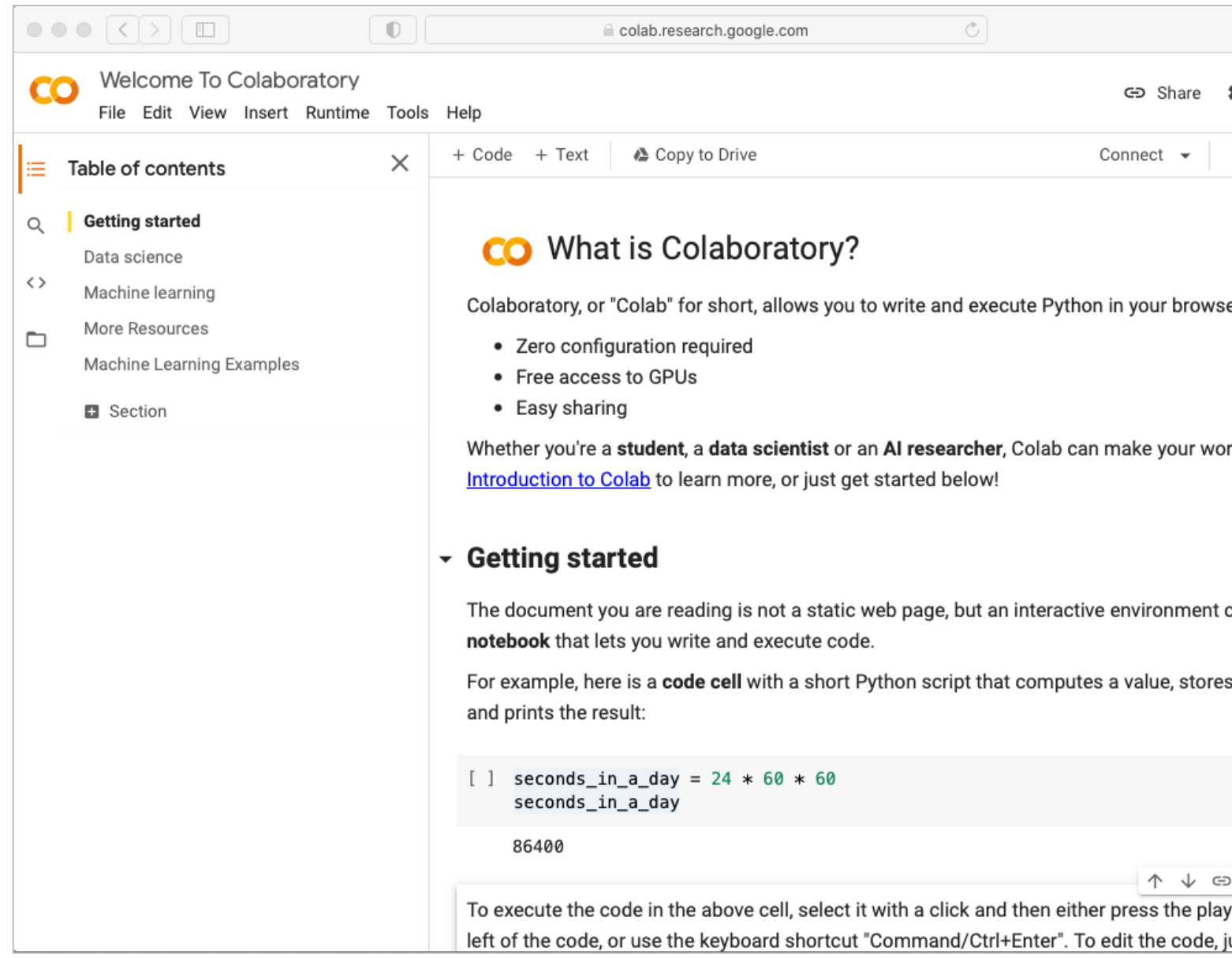

# Starting a new Colab notebook

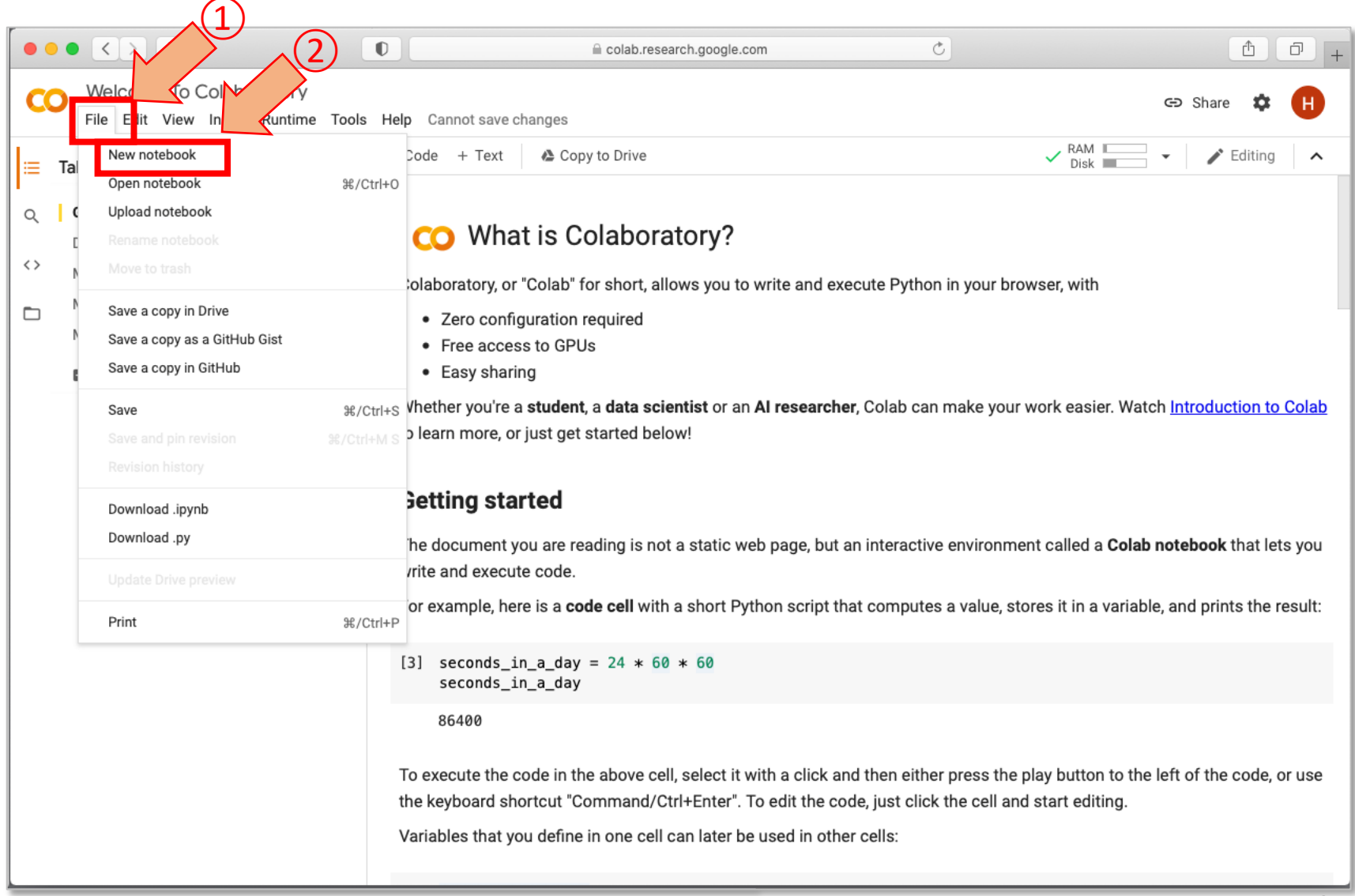

# Changing the name of the notebook

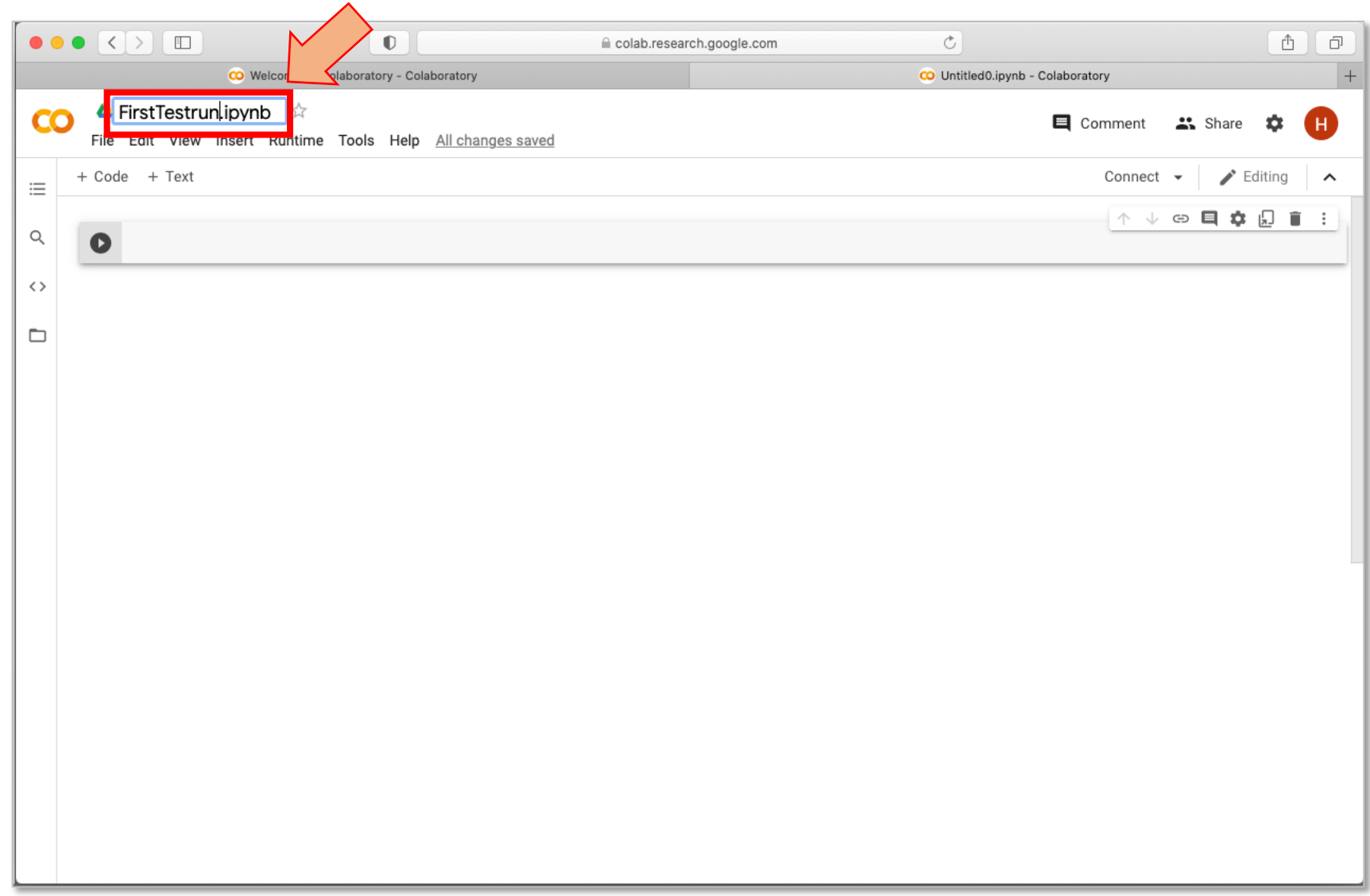

# Write code in a cell, and execute it: Example 1

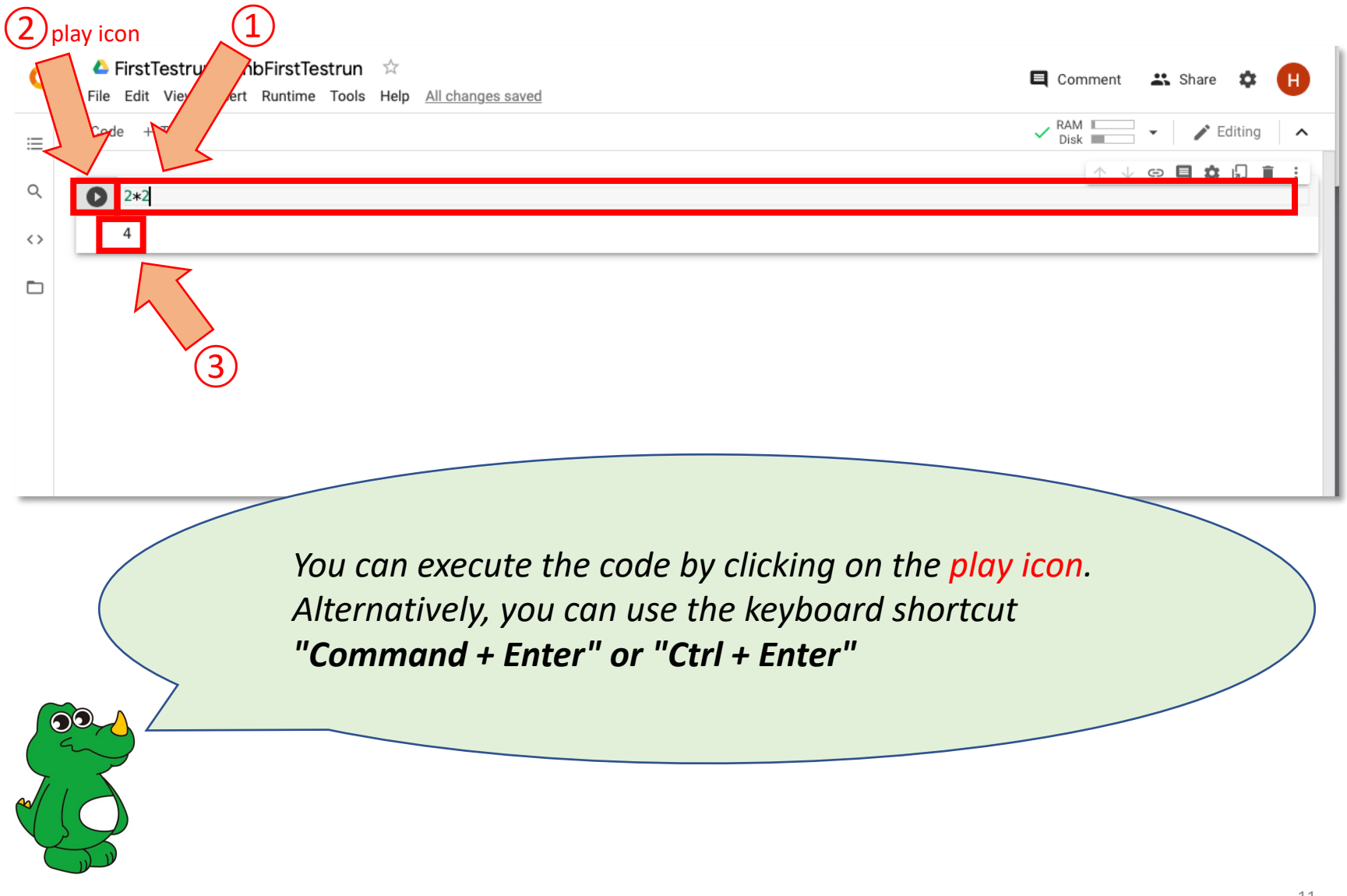

# Write code in a cell, and execute it: Example 2

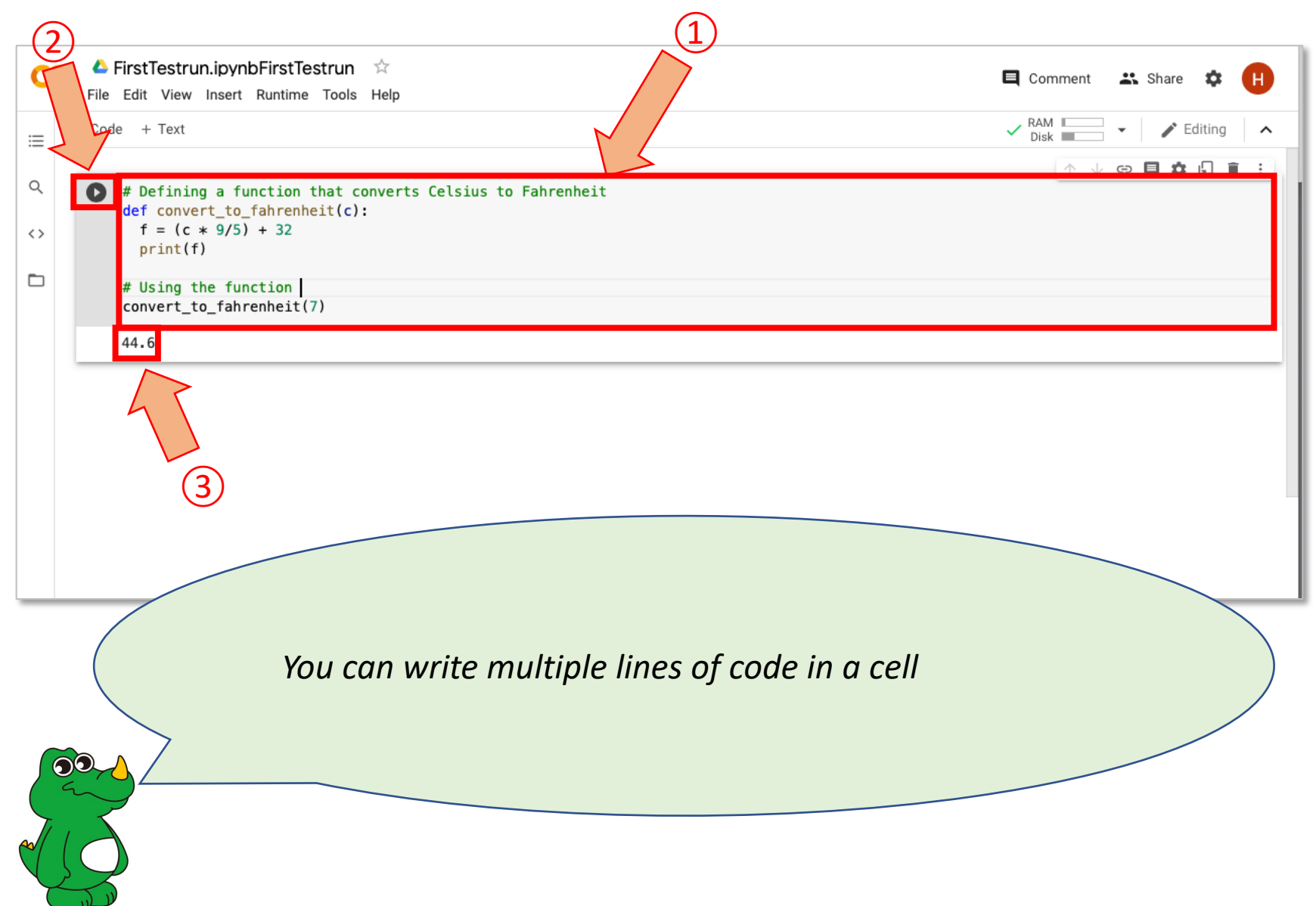

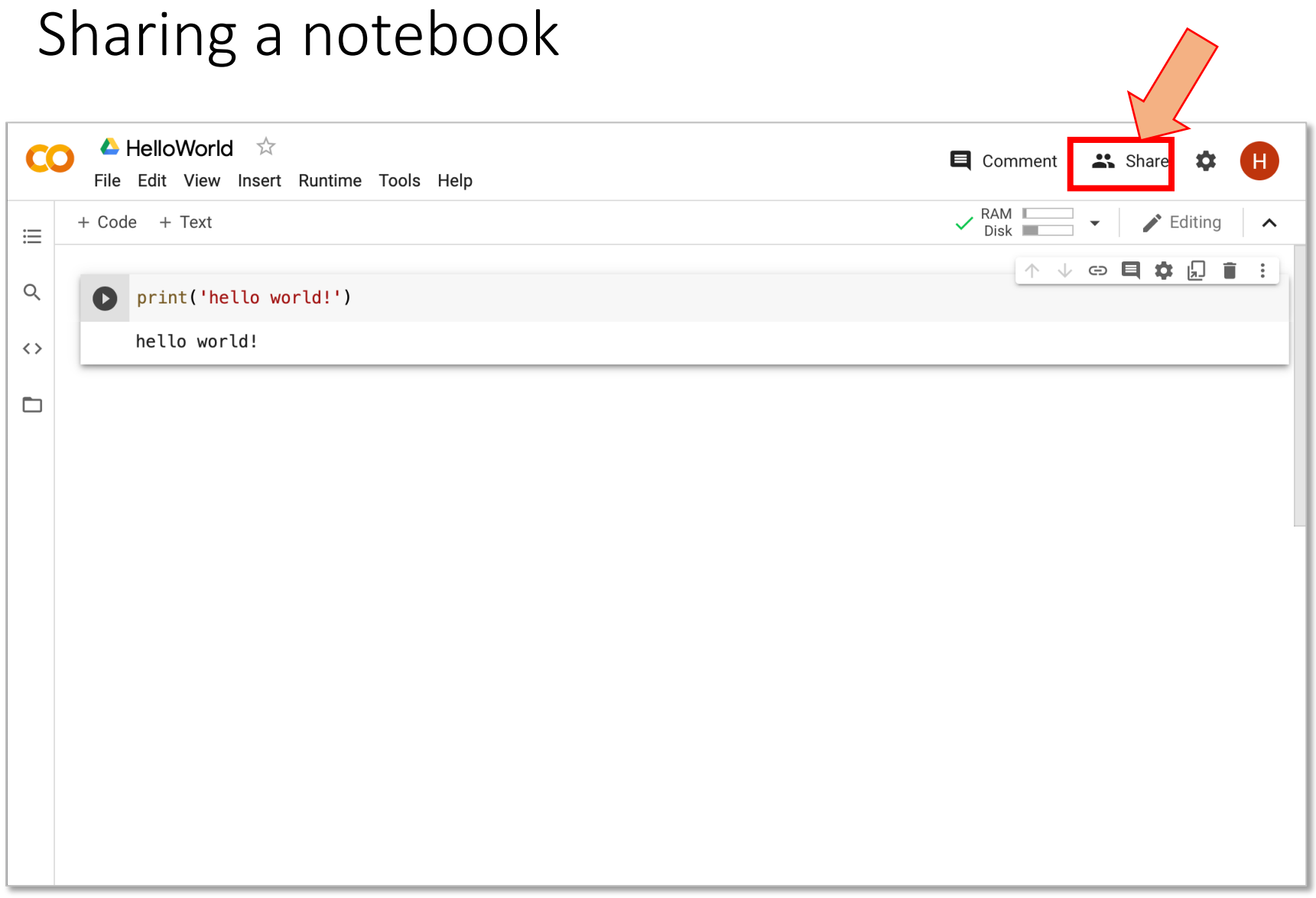

# Sharing a notebook

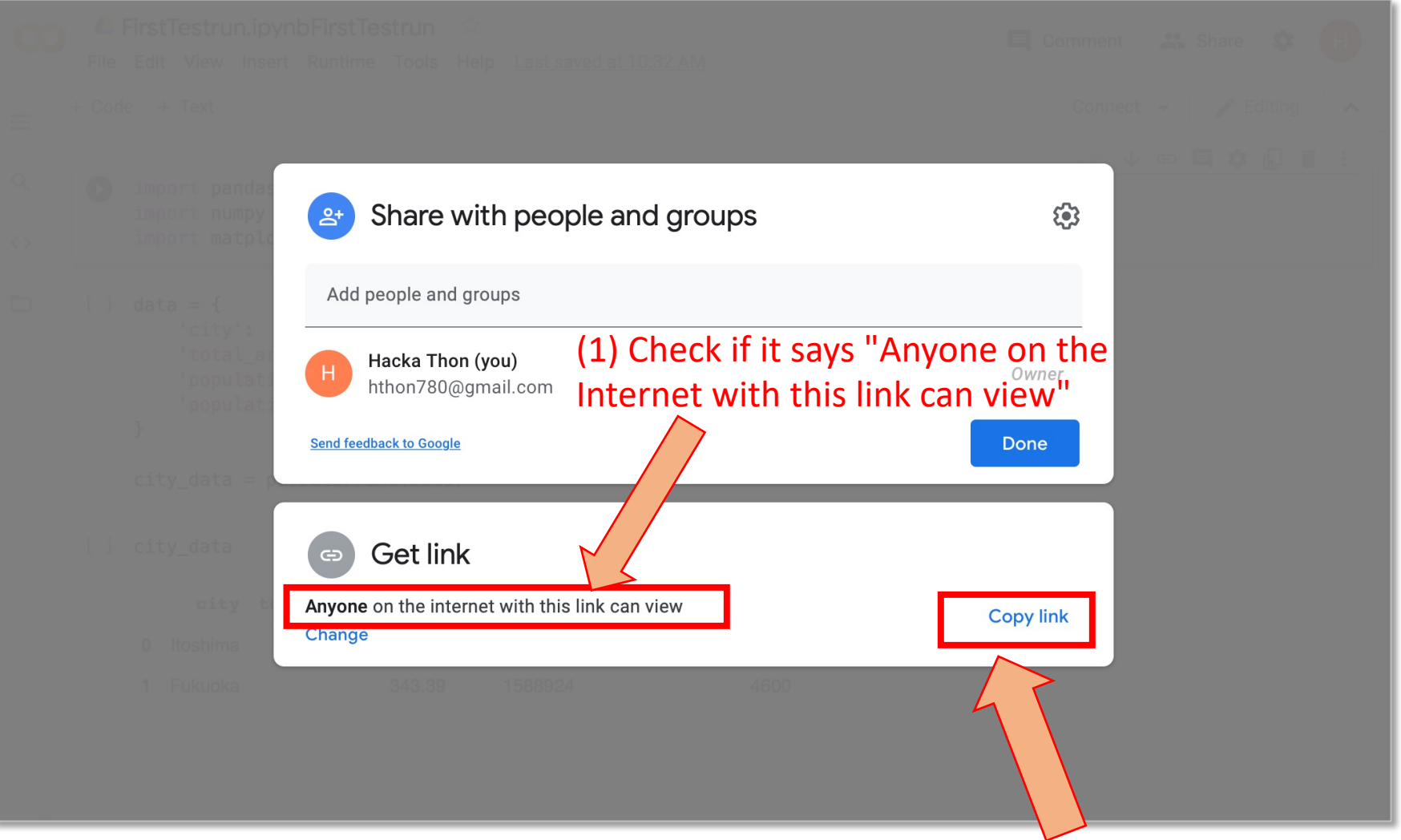

(2) Click on "Copy link". You can share it with other people

# Opening an existing notebook

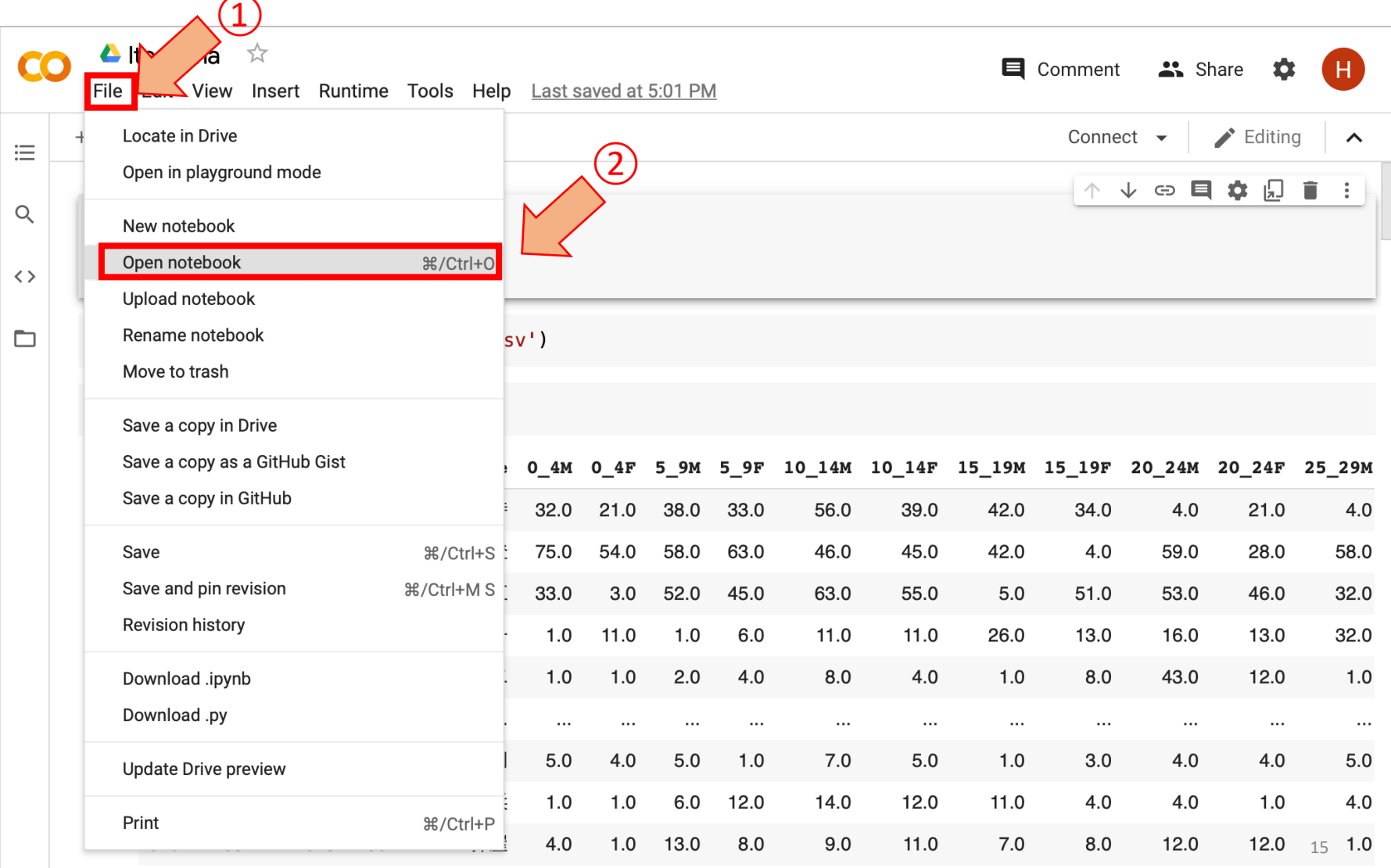

### How to download your Colab notebook (.ipynb file)

(1) FirstTestrun.ipynb CO File Edit View Insert Runtime Tools Help Locate in Drive 三 Open in playground mode  $\alpha$ New notebook Open notebook %/Ctrl+0  $\{x\}$ Upload notebook ▭ Rename Move Move to trash *For example, you can*  Save a copy in Drive Save a copy as a GitHub Gist *upload the*  Save a copy in GitHub *downloaded .ipynb* (2) Save **米/Ctrl+S** *file to Moodle*Save and pin revision %/Ctrl+M S Revision history  $\bullet$ Download  $\mathbb{P}$ Download .ipynb Print **米/Ctrl+P** Download .py